**Content Publisher: Enabling Section 508 Compliance** 10*g* Release 3 (10.1.3.3.0)

March 2007

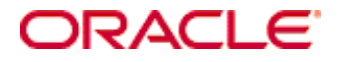

Content Publisher: Enabling Section 508 Compliance, 10*g* Release 3 (10.1.3.3.0) Copyright © 2007, Oracle. All rights reserved.

Contributing Authors: Heidi Waterhouse

The Programs (which include both the software and documentation) contain proprietary information; they are provided under a license agreement containing restrictions on use and disclosure and are also protected by copyright, patent, and other intellectual and industrial property laws. Reverse engineering, disassembly, or decompilation of the Programs, except to the extent required to obtain interoperability with other independently created software or as specified by law, is prohibited.

The information contained in this document is subject to change without notice. If you find any problems in the documentation, please report them to us in writing. This document is not warranted to be error-free. Except as may be expressly permitted in your license agreement for these Programs, no part of these Programs may be reproduced or transmitted in any form or by any means, electronic or mechanical, for any purpose.

If the Programs are delivered to the United States Government or anyone licensing or using the Programs on behalf of the United States Government, the following notice is applicable:

U.S. GOVERNMENT RIGHTS Programs, software, databases, and related documentation and technical data delivered to U.S. Government customers are "commercial computer software" or "commercial technical data" pursuant to the applicable Federal Acquisition Regulation and agency-specific supplemental regulations. As such, use, duplication, disclosure, modification, and adaptation of the Programs, including documentation and technical data, shall be subject to the licensing restrictions set forth in the applicable Oracle license agreement, and, to the extent applicable, the additional rights set forth in FAR 52.227-19, Commercial Computer Software--Restricted Rights (June 1987). Oracle USA, Inc., 500 Oracle Parkway, Redwood City, CA 94065.

The Programs are not intended for use in any nuclear, aviation, mass transit, medical, or other inherently dangerous applications. It shall be the licensee's responsibility to take all appropriate fail-safe, backup, redundancy and other measures to ensure the safe use of such applications if the Programs are used for such purposes, and we disclaim liability for any damages caused by such use of the Programs.

Oracle, JD Edwards, PeopleSoft, and Siebel are registered trademarks of Oracle Corporation and/or its affiliates. Other names may be trademarks of their respective owners.

The Programs may provide links to Web sites and access to content, products, and services from third parties. Oracle is not responsible for the availability of, or any content provided on, third-party Web sites. You bear all risks associated with the use of such content. If you choose to purchase any products or services from a third party, the relationship is directly between you and the third party. Oracle is not responsible for: (a) the quality of thirdparty products or services; or (b) fulfilling any of the terms of the agreement with the third party, including delivery of products or services and warranty obligations related to purchased products or services. Oracle is not responsible for any loss or damage of any sort that you may incur from dealing with any third party.

#### **Table of Contents**

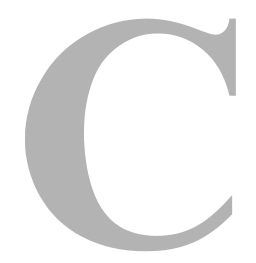

#### **[Chapter 1: Enabling Section 508 Compliance](#page-4-0)**

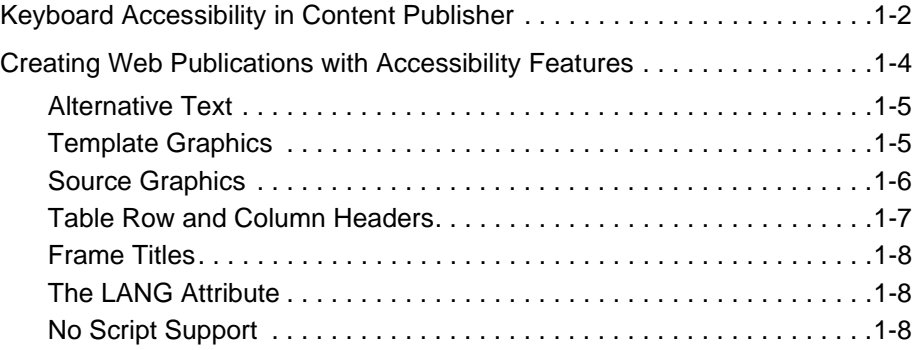

#### **[Appendix A: Third Party Licenses](#page-12-0)**

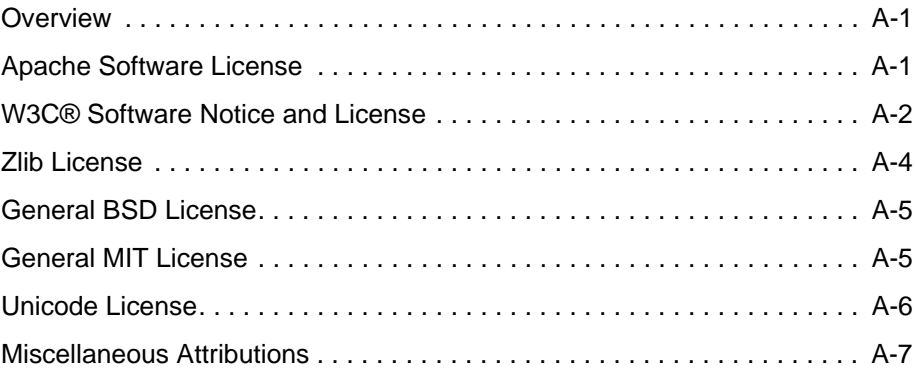

**Chapter**

 $\overline{\phantom{a}}$ 

# **ENABLING SECTION 508 COMPLIANCE**

<span id="page-4-0"></span>Section 508 is a government initiative designed to help disabled individuals operate and consume electronic and information technologies. The initiative contains a number of requirements that pertain to using technology applications and building Web pages.

Section 508 encourages accessibility by disabled individuals both to using content management tools as well as consuming the business content information produced by those tools. Content Publisher contains various features that enable disabled users to operate the product as well as consume the Web pages published through Content Publisher.

Content Publisher assists the Web developer in creating Web sites that comply with the other requirements within Section 508.

This section covers these topics:

- ! Disabled users can make use of keyboard actions throughout Content Publisher to build Web publications without the use of a mouse.
- Web authors can build features into the Web publications they create so that the content of their Web sites will be accessible to disabled individuals who are using an HTML screen reader.

# <span id="page-5-0"></span>**KEYBOARD ACCESSIBILITY IN CONTENT PUBLISHER**

All of the features in Site Builder are accessible by using the keyboard instead of the mouse.

Beginning on the main window of Site Builder, to gain access to any menu you can press the Alt key so that a letter in each of the menus is underscored. You can then press the appropriate letter on the keyboard to open the desired menu. When the menu opens, you will see that each command has an underscored letter, too. You can press that letter on the keyboard to execute the command.

**Example:** On the main window of Site Builder, press **Alt** and then **A** to open the **Add** menu, and then press **R** to open the **Add Reference Page** dialog box.

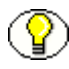

**Note:** The menu bar provides complete access to all of the commands you need in order to gain access to all of the features in Site Builder. (The standard and large toolbars, which provide a subset of these commands, are accessible only by means of a mouse.)

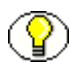

**Note:** The commands in Site Scheduler (and the Site Server dialog box) can be navigated from the keyboard in the same way as in Site Builder.

Once you open a dialog box, you can use the Tab, Return, and arrow keys to navigate through the dialog box and set options. For example, when the Add Reference Page dialog box first opens (see the figure below), the focus is on the **Name** drop-down list. To change the reference page name from the default Table of Contents, you can use the Up and Down arrows to move through the available options.

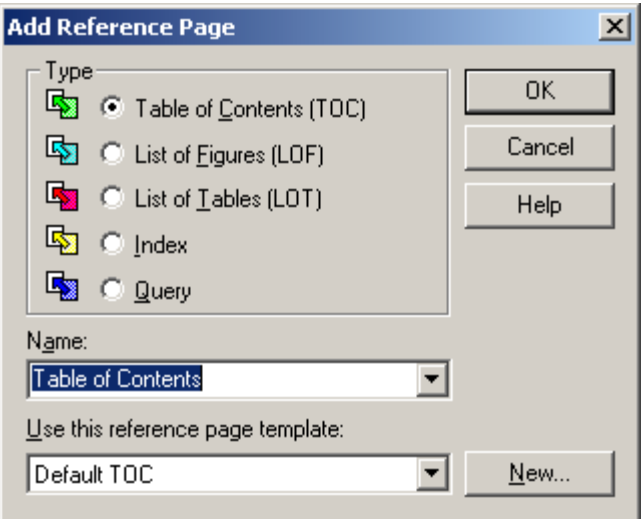

The Name drop-down list is selected by default when you open the Add Reference Page dialog box. You can use the Up and Down arrows to move through the options in this list, and the tab key to change the focus.

Once you've selected an option and are ready to change the focus to another feature or button, press the Tab key. The first tab will take you to the **Use this reference page template** drop-down list, and again you can use the Up and Down arrows to scroll through the options available.

With further tabbing, you can select each button, in turn, to change the focus. You will know when each button has the focus because it will have a thin rule around the button label.

Once a button is selected, you can use the Return key to execute that command. (In some dialog boxes, button labels may have an underscored letter, in which case you would use Alt + <the underscored letter> to execute the command.)

**Example:** Let's say that you have just started a new project and want to create a frameset layout.

- 1. On the main window of Site Builder, press  $\mathbf{Alt} + \mathbf{P} + \mathbf{L}$  to open the Layout dialog box (see the figure below).
- 2. The focus initially is on the **Publication Hierarchy** box, where the name of your project is highlighted. Tab once so that the focus switches to the **Active Layout** box, with **None** selected (notice that the label "None" now has a thin rule around it).
- 3. Press the **Down arrow** to select **Frameset Layout**.
- 4. Press the **Tab key** until the **New Vertical** button is selected. Notice that not only does the button have a thin rule around the label, but it also has (like the other buttons) an underscored letter to denote its accessibility by use of the Alt key.
- 5. Press  $Alt + V$  to create a frameset with two frames.

You can open other dialog boxes in Site Builder and use keyboard commands in the same way to select the options and settings available.

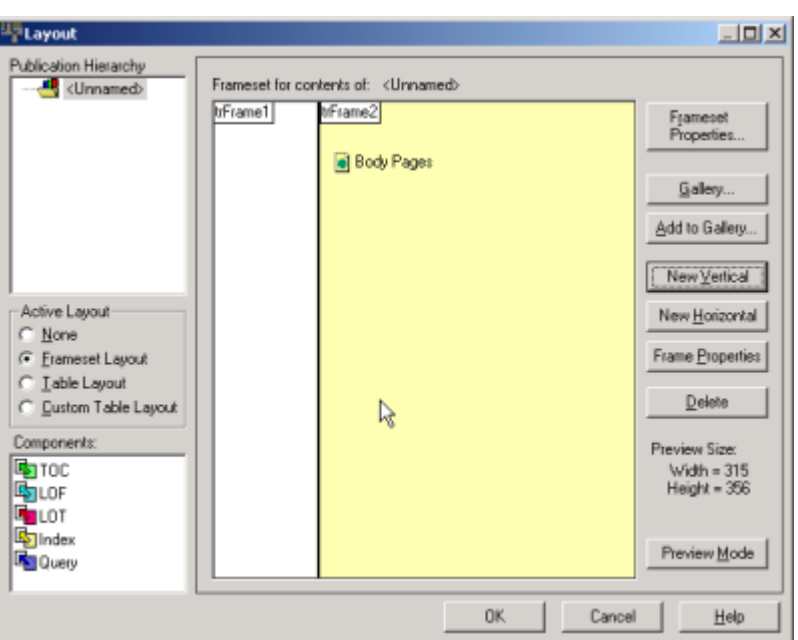

Notice that in this dialog box, button labels have an underscored letter. Once you have changed the focus to a particular button (by tabbing through the dialog box elements), you can execute the command by pressing  $Alt + \langle$  the underscored letter $>$  on your keyboard.

# <span id="page-7-0"></span>**CREATING WEB PUBLICATIONS WITH ACCESSIBILITY FEATURES**

A Web author can use a number of features in Site Builder to create Web publications that are accessible to disabled users by means of an HTML screen reader. Among them:

- ! [Alternative Text \(page 1-5\)](#page-8-0)
- \* [Template Graphics \(page 1-5\)](#page-8-1)
- ❖ [Source Graphics \(page 1-6\)](#page-9-0)
- \* [Table Row and Column Headers \(page 1-7\)](#page-10-0)
- ! [Frame Titles \(page 1-8\)](#page-11-0)
- ! [The LANG Attribute \(page 1-8\)](#page-11-1)
- [No Script Support \(page 1-8\)](#page-11-2)

#### <span id="page-8-0"></span>**Alternative Text**

Alternative text can be inserted throughout your Web publications so that visually impaired visitors to your Web site will be able to understand any images and graphics that are part of your Web site.

Alternative text is text that you see in a screentip when you pass the mouse over the image or object in the browser. This text takes the place of the image or object in the event that (a) a user's browser is text only, (b) a user chooses to disable the browser's graphics functionality, or (c) a visually impaired user is viewing Web pages with an HTML screen reader.

Alternative text is automatically built into your Web publications for the template graphics that are used for navigation in your Web publications (for example, the TOC, Next, Previous icons). Alternative text can be added for other images that display in your Web publications. As a result, the <IMG> tag in your HTML output will be modified to include the Alt attribute.

#### <span id="page-8-1"></span>**Template Graphics**

The navigation icons that appear on your Web pages (as added in the Navigation property sheet) automatically have alternative text associated with them. Thus, if you add a "TOC" icon to your Web pages, then the alternative text "Table of Contents" will automatically be associated with it. (The text will be visible in a screentip as you pass your mouse over the icon on the Web page and will take the place of the icon in the event that the icon doesn't display in the browser.)

You can also associate alternative text with other graphical devices that you may add to your templates: separators, icons, and list bullets. Since no default alternative text is automatically associated with these graphical elements, you may want to make a point of adding this text.

The figure below shows the tab dialog for globally formatting separators associated with a page TOC. Notice the Alternative Text fields.

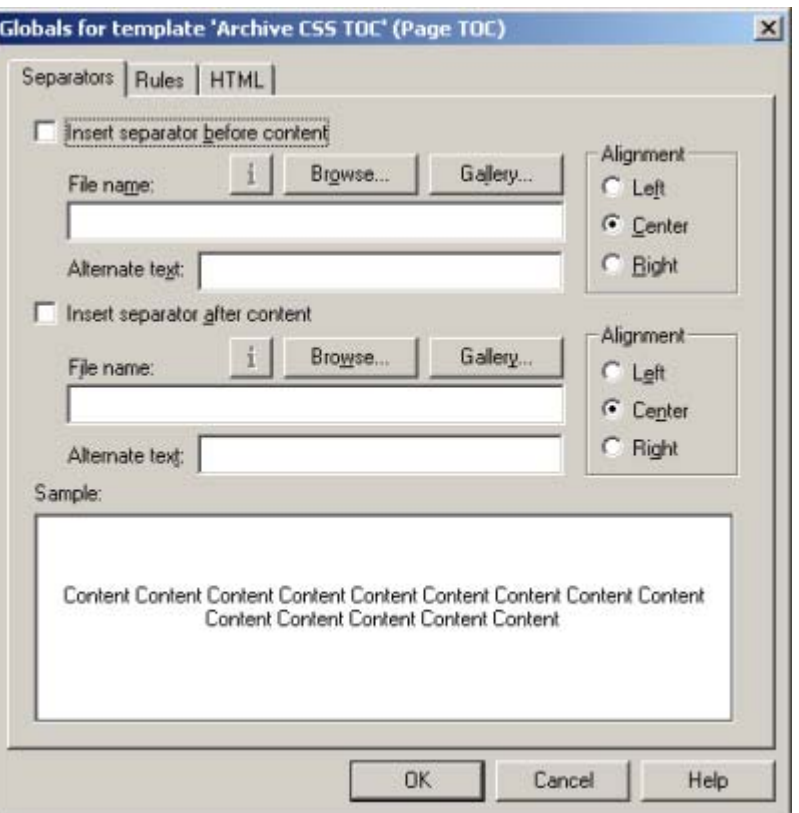

The Alternative Text fields shown in the above dialog box can be found in several tab dialogs throughout the Formatting and Globals property sheets and can be used for adding alternative text to separators, icons, and bullets in your Web pages.

#### <span id="page-9-0"></span>**Source Graphics**

If you have images or graphics in your source documents, any alternative text entered in those files at source can be inherited by Site Builder and be made available in output Web pages. For example, if you right-click an embedded graphic in Word and click Picture Format to open that dialog box, you can then open the Web tab dialog to enter alternative text for that graphic.

To be sure that this text is used, you must go to the Graphics tab dialog of Formatting and be sure to select the element associated with the graphics in your source documents and then click the **Use alternative text from source document if available** check box (under Alternative Text).

Alternatively, also in the Graphics tab dialog, you can use "caption text." With this method, the source of the alternative text is the text that appears immediately before or after your graphics (which may, or may not, be a caption).

A third way, again in the Graphics tab dialog of the Formatting property sheet, is to enter alternative text in the Alternative Text field. In this instance, the same text will be applied to all graphics associated with the selected element, so this wouldn't be an ideal approach if you have many graphics.

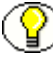

**Note:** Site Builder will use only one piece of alternative text for placing in the Web output files. The order of priority is (a) text inherited from source, (b) text as specified in the Captions dialog box (available from the Graphics tab dialog), and (c) text as entered in the Alternative Text field of the Graphics tab dialog.

You may want to use the first option (inherited text) along with one of the others. In that event, if a particular graphic in the source documents doesn't have alternative text associated with it, your output pages will contain alternative text as specified for captions or text entered in the Alternative Text field.

#### <span id="page-10-0"></span>**Table Row and Column Headers**

You can treat the first row or column of a table as headings and thus ensure that the contents of the table cells are handled to best advantage for the benefit of visually impaired users.

This is done in the Tables tab dialog of the Formatting property sheet, where the following options are available:

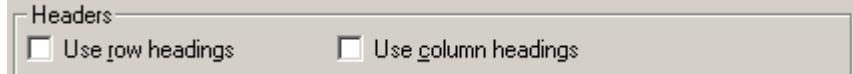

By selecting one or both options, the content of these cells will be associated with the  $\langle TH \rangle$  tag instead of the  $\langle TD \rangle$  tag. As a result, the content associated with the first row and/or column of table cells will be treated differently. The treatment will depend on how the user's browser interprets the <TH> tag. Most likely, the text in these cells will display bold and may also be centered or set in a larger font size.

Another advantage of creating table row and/or table column headings is that the <TH> tag will enable screen readers to intelligently read table content on behalf of disabled users.

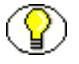

**Note:** Whenever you format the appearance of a table in any way, you must be sure to select the element immediately preceding the table for the formatting to take effect.

#### <span id="page-11-0"></span>**Frame Titles**

Frame titles are another feature available to Web authors to allow disabled individuals to gain access to the content of Web sites. These can be added when you create a frameset layout in the Layout dialog box of Site Builder.

Frame titles will be viewable when you view source for the framesets of your Web site (in the Internet Explorer browser, for example, by pressing **Alt**+**V**+**C**).

Assuming you use descriptive text for frame titles, users will be able to view source for the frameset and thus be able to identify individual frames of the frameset and navigate to those frames that contain information of interest.

## <span id="page-11-1"></span>**The LANG Attribute**

Yet another feature in Site Builder that can be used to allow disabled individuals access to Web site content is the LANG attribute.

When added to the <HTML> tag, the LANG attribute can flag the language used on your Web site. The inclusion of the attribute in the  $\langle HTML \rangle$  tag can be used by a user agent in different ways, including assisting search engines and speech synthesizers.

In Site Builder, the attribute is applied globally (in the Tags tab dialog of the Globals property sheet) to the content associated with the template being edited. For example, entering LANG="it" (to denote the use of Italian) in the Tags tab dialog would result in that attribute being included in the <HTML> tag for all of the output pages associated with the selected template.

# <span id="page-11-2"></span>**No Script Support**

Finally, in Site Builder you can add a "No Script support" to your Web output. This is done in the General tab dialog of the Project Options dialog box.

This isn't, in fact, generally required, because Web publications built with Site Builder will still function when scripting is turned off. The only time you might want to use this feature is when you've created a Web publication that includes the Print button and you're not certain that all users will be able to use this functionality successfully.

#### **Appendix**

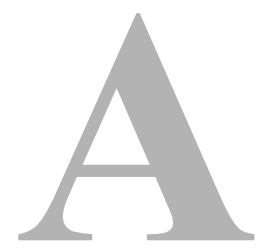

# **THIRD PARTY LICENSES**

### <span id="page-12-1"></span><span id="page-12-0"></span>**OVERVIEW**

This appendix includes a description of the Third Party Licenses for all the third party products included with this product.

- ! [Apache Software License \(page A-1\)](#page-12-2)
- ! [W3C® Software Notice and License \(page A-2\)](#page-13-0)
- ! [Zlib License \(page A-4\)](#page-15-0)
- ! [General BSD License \(page A-5\)](#page-16-0)
- ! [General MIT License \(page A-5\)](#page-16-1)
- ! [Unicode License \(page A-6\)](#page-17-0)
- ◆ [Miscellaneous Attributions \(page A-7\)](#page-18-0)

# <span id="page-12-2"></span>**APACHE SOFTWARE LICENSE**

- \* Copyright 1999-2004 The Apache Software Foundation.
- \* Licensed under the Apache License, Version 2.0 (the "License");
- \* you may not use this file except in compliance with the License.
- \* You may obtain a copy of the License at
- \* http://www.apache.org/licenses/LICENSE-2.0
- \*
- \* Unless required by applicable law or agreed to in writing, software
- \* distributed under the License is distributed on an "AS IS" BASIS,
- \* WITHOUT WARRANTIES OR CONDITIONS OF ANY KIND, either express or implied.
- \* See the License for the specific language governing permissions and
- \* limitations under the License.

# <span id="page-13-0"></span>**W3C® SOFTWARE NOTICE AND LICENSE**

- \* Copyright © 1994-2000 World Wide Web Consortium,
- \* (Massachusetts Institute of Technology, Institut National de
- \* Recherche en Informatique et en Automatique, Keio University).
- \* All Rights Reserved. http://www.w3.org/Consortium/Legal/
	-
- \* This W3C work (including software, documents, or other related items) is \* being provided by the copyright holders under the following license. By \* obtaining, using and/or copying this work, you (the licensee) agree that \* you have read, understood, and will comply with the following terms and \* conditions:
- \*

\*

\* Permission to use, copy, modify, and distribute this software and its \* documentation, with or without modification, for any purpose and without \* fee or royalty is hereby granted, provided that you include the following \* on ALL copies of the software and documentation or portions thereof, \* including modifications, that you make: \*

- \* 1. The full text of this NOTICE in a location viewable to users of the redistributed or derivative work.
- \*
- \* 2. Any pre-existing intellectual property disclaimers, notices, or terms

Third Party Licenses

\* and conditions. If none exist, a short notice of the following form \* (hypertext is preferred, text is permitted) should be used within the \* body of any redistributed or derivative code: "Copyright © \* [\$date-of-software] World Wide Web Consortium, (Massachusetts \* Institute of Technology, Institut National de Recherche en \* Informatique et en Automatique, Keio University). All Rights Reserved. http://www.w3.org/Consortium/Legal/" \* \* 3. Notice of any changes or modifications to the W3C files, including the \* date changes were made. (We recommend you provide URIs to the location \* from which the code is derived.) \* \* THIS SOFTWARE AND DOCUMENTATION IS PROVIDED "AS IS," AND COPYRIGHT HOLDERS \* MAKE NO REPRESENTATIONS OR WARRANTIES, EXPRESS OR IMPLIED, INCLUDING BUT \* NOT LIMITED TO, WARRANTIES OF MERCHANTABILITY OR FITNESS FOR ANY PARTICULAR \* PURPOSE OR THAT THE USE OF THE SOFTWARE OR DOCUMENTATION WILL NOT INFRINGE \* ANY THIRD PARTY PATENTS, COPYRIGHTS, TRADEMARKS OR OTHER RIGHTS. \* \* COPYRIGHT HOLDERS WILL NOT BE LIABLE FOR ANY DIRECT, INDIRECT, SPECIAL OR \* CONSEQUENTIAL DAMAGES ARISING OUT OF ANY USE OF THE SOFTWARE OR \* DOCUMENTATION. \* \* The name and trademarks of copyright holders may NOT be used in advertising \* or publicity pertaining to the software without specific, written prior \* permission. Title to copyright in this software and any associated \* documentation will at all times remain with copyright holders. \*

## <span id="page-15-0"></span>**ZLIB LICENSE**

\* zlib.h -- interface of the 'zlib' general purpose compression library version 1.2.3, July 18th, 2005

Copyright (C) 1995-2005 Jean-loup Gailly and Mark Adler This software is provided 'as-is', without any express or implied warranty. In no event will the authors be held liable for any damages arising from the use of this software.

 Permission is granted to anyone to use this software for any purpose, including commercial applications, and to alter it and redistribute it freely, subject to the following restrictions:

- 1. The origin of this software must not be misrepresented; you must not claim that you wrote the original software. If you use this software in a product, an acknowledgment in the product documentation would be appreciated but is not required.
- 2. Altered source versions must be plainly marked as such, and must not be misrepresented as being the original software.
- 3. This notice may not be removed or altered from any source distribution.

 Jean-loup Gailly jloup@gzip.org Mark Adler madler@alumni.caltech.edu

### <span id="page-16-0"></span>**GENERAL BSD LICENSE**

Copyright (c) 1998, Regents of the University of California All rights reserved.

Redistribution and use in source and binary forms, with or without modification, are permitted provided that the following conditions are met:

"Redistributions of source code must retain the above copyright notice, this list of conditions and the following disclaimer.

"Redistributions in binary form must reproduce the above copyright notice, this list of conditions and the following disclaimer in the documentation and/or other materials provided with the distribution.

"Neither the name of the <ORGANIZATION> nor the names of its contributors may be used to endorse or promote products derived from this software without specific prior written permission.

THIS SOFTWARE IS PROVIDED BY THE COPYRIGHT HOLDERS AND CONTRIBUTORS "AS IS" AND ANY EXPRESS OR IMPLIED WARRANTIES, INCLUDING, BUT NOT LIMITED TO, THE IMPLIED WARRANTIES OF MERCHANTABILITY AND FITNESS FOR A PARTICULAR PURPOSE ARE DISCLAIMED. IN NO EVENT SHALL THE COPYRIGHT OWNER OR CONTRIBUTORS BE LIABLE FOR ANY DIRECT, INDIRECT, INCIDENTAL, SPECIAL, EXEMPLARY, OR CONSEQUENTIAL DAMAGES (INCLUDING, BUT NOT LIMITED TO, PROCUREMENT OF SUBSTITUTE GOODS OR SERVICES; LOSS OF USE, DATA, OR PROFITS; OR BUSINESS INTERRUPTION) HOWEVER CAUSED AND ON ANY THEORY OF LIABILITY, WHETHER IN CONTRACT, STRICT LIABILITY, OR TORT (INCLUDING NEGLIGENCE OR OTHERWISE) ARISING IN ANY WAY OUT OF THE USE OF THIS SOFTWARE, EVEN IF ADVISED OF THE POSSIBILITY OF SUCH DAMAGE.

# <span id="page-16-1"></span>**GENERAL MIT LICENSE**

Copyright (c) 1998, Regents of the Massachusetts Institute of Technology

Permission is hereby granted, free of charge, to any person obtaining a copy of this software and associated documentation files (the "Software"), to deal in the Software without restriction, including without limitation the rights to use, copy, modify, merge, publish, distribute, sublicense, and/or sell copies of the Software, and to permit persons to whom the Software is furnished to do so, subject to the following conditions:

The above copyright notice and this permission notice shall be included in all copies or substantial portions of the Software.

THE SOFTWARE IS PROVIDED "AS IS", WITHOUT WARRANTY OF ANY KIND, EXPRESS OR IMPLIED, INCLUDING BUT NOT LIMITED TO THE WARRANTIES OF MERCHANTABILITY, FITNESS FOR A PARTICULAR PURPOSE AND NONINFRINGEMENT. IN NO EVENT SHALL THE AUTHORS OR COPYRIGHT HOLDERS BE LIABLE FOR ANY CLAIM, DAMAGES OR OTHER LIABILITY, WHETHER IN AN ACTION OF CONTRACT, TORT OR OTHERWISE, ARISING FROM, OUT OF OR IN CONNECTION WITH THE SOFTWARE OR THE USE OR OTHER DEALINGS IN THE SOFTWARE.

### <span id="page-17-0"></span>**UNICODE LICENSE**

UNICODE, INC. LICENSE AGREEMENT - DATA FILES AND SOFTWARE

Unicode Data Files include all data files under the directories http://www.unicode.org/Public/, http://www.unicode.org/reports/, and http://www.unicode.org/cldr/data/ . Unicode Software includes any source code published in the Unicode Standard or under the directories http://www.unicode.org/Public/, http://www.unicode.org/reports/, and http://www.unicode.org/cldr/data/.

NOTICE TO USER: Carefully read the following legal agreement. BY DOWNLOADING, INSTALLING, COPYING OR OTHERWISE USING UNICODE INC.'S DATA FILES ("DATA FILES"), AND/OR SOFTWARE ("SOFTWARE"), YOU UNEQUIVOCALLY ACCEPT, AND AGREE TO BE BOUND BY, ALL OF THE TERMS AND CONDITIONS OF THIS AGREEMENT. IF YOU DO NOT AGREE, DO NOT DOWNLOAD, INSTALL, COPY, DISTRIBUTE OR USE THE DATA FILES OR SOFTWARE.

COPYRIGHT AND PERMISSION NOTICE

Copyright © 1991-2006 Unicode, Inc. All rights reserved. Distributed under the Terms of Use in http://www.unicode.org/copyright.html.

Permission is hereby granted, free of charge, to any person obtaining a copy of the Unicode data files and any associated documentation (the "Data Files") or Unicode software and any associated documentation (the "Software") to deal in the Data Files or Software without restriction, including without limitation the rights to use, copy, modify, merge, publish, distribute, and/or sell copies of the Data Files or Software, and to permit persons to whom the Data Files or Software are furnished to do so, provided that (a) the above copyright notice(s) and this permission notice appear with all copies of the Data Files or Software, (b) both the above copyright notice(s) and this permission notice appear in associated documentation, and (c) there is clear notice in each modified Data File or in the Software as well as in the documentation associated with the Data File(s) or Software that the data or software has been modified.

THE DATA FILES AND SOFTWARE ARE PROVIDED "AS IS", WITHOUT WARRANTY OF ANY KIND, EXPRESS OR IMPLIED, INCLUDING BUT NOT LIMITED TO THE WARRANTIES OF MERCHANTABILITY, FITNESS FOR A PARTICULAR PURPOSE AND NONINFRINGEMENT OF THIRD PARTY RIGHTS. IN NO EVENT SHALL THE COPYRIGHT HOLDER OR HOLDERS INCLUDED IN THIS NOTICE BE LIABLE FOR ANY CLAIM, OR ANY SPECIAL INDIRECT OR CONSEQUENTIAL DAMAGES, OR ANY DAMAGES WHATSOEVER RESULTING FROM LOSS OF USE, DATA OR PROFITS, WHETHER IN AN ACTION OF CONTRACT, NEGLIGENCE OR OTHER TORTIOUS ACTION, ARISING OUT OF OR IN CONNECTION WITH THE USE OR PERFORMANCE OF THE DATA FILES OR SOFTWARE.

Except as contained in this notice, the name of a copyright holder shall not be used in advertising or otherwise to promote the sale, use or other dealings in these Data Files or Software without prior written authorization of the copyright holder.

Unicode and the Unicode logo are trademarks of Unicode, Inc., and may be registered in some jurisdictions. All other trademarks and registered trademarks mentioned herein are the property of their respective owners

# <span id="page-18-0"></span>**MISCELLANEOUS ATTRIBUTIONS**

Adobe, Acrobat, and the Acrobat Logo are registered trademarks of Adobe Systems Incorporated.

FAST Instream is a trademark of Fast Search and Transfer ASA.

HP-UX is a registered trademark of Hewlett-Packard Company.

IBM, Informix, and DB2 are registered trademarks of IBM Corporation.

Jaws PDF Library is a registered trademark of Global Graphics Software Ltd.

Kofax is a registered trademark, and Ascent and Ascent Capture are trademarks of Kofax Image Products.

Linux is a registered trademark of Linus Torvalds.

Mac is a registered trademark, and Safari is a trademark of Apple Computer, Inc.

Microsoft, Windows, and Internet Explorer are registered trademarks of Microsoft Corporation.

MrSID is property of LizardTech, Inc. It is protected by U.S. Patent No. 5,710,835. Foreign Patents Pending.

Oracle is a registered trademark of Oracle Corporation.

Portions Copyright © 1994-1997 LEAD Technologies, Inc. All rights reserved. Portions Copyright © 1990-1998 Handmade Software, Inc. All rights reserved. Portions Copyright © 1988, 1997 Aladdin Enterprises. All rights reserved.

Content Publisher: Enabling Section 508 Compliance A-7 A-7 A-7 A-7 A-7 A-7 A-7 A-7

Portions Copyright © 1997 Soft Horizons. All rights reserved. Portions Copyright © 1995-1999 LizardTech, Inc. All rights reserved. Red Hat is a registered trademark of Red Hat, Inc. Sun is a registered trademark, and Sun ONE, Solaris, iPlanet and Java are trademarks of Sun Microsystems, Inc. Sybase is a registered trademark of Sybase, Inc. UNIX is a registered trademark of The Open Group. Verity is a registered trademark of Autonomy Corporation plc